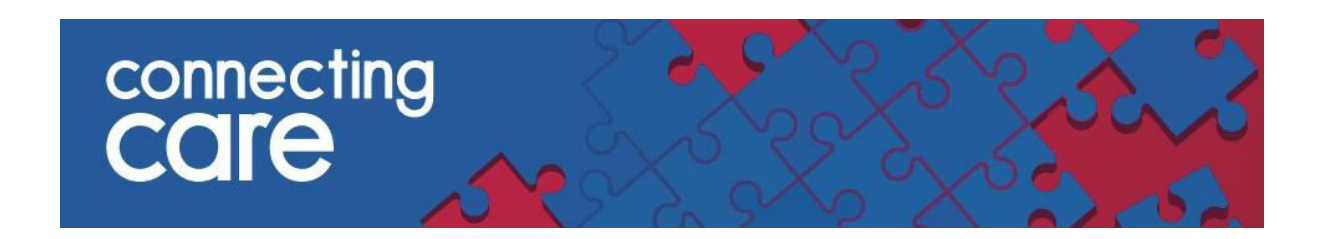

## **Quick Reference Guide – Timeline**

#### **The Timeline**

The 'Timeline' shows a graphical view of this patient's journey over time. Each square represents a past or future encounter with a service.

- When clicking on the timeline tab the default view will show the latest encounter and 3 months prior to this (the latest encounter could be in the future)
- Select **Default** in the top right hand corner, to return to this view at anytime.

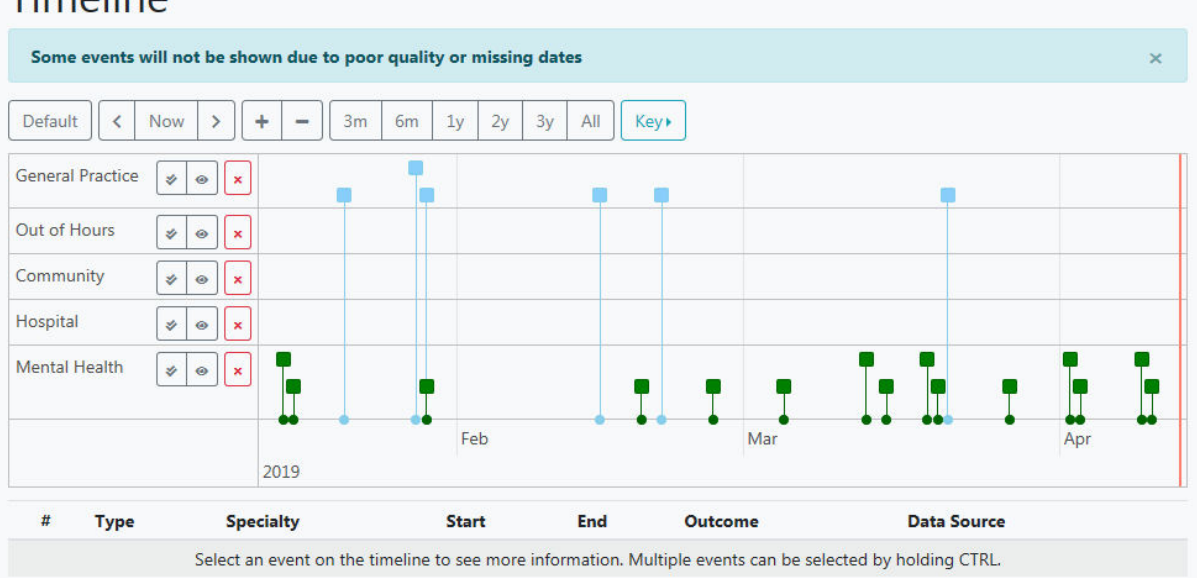

 Click on **Key** to view the key to all colour categories which can be shown on the timeline.

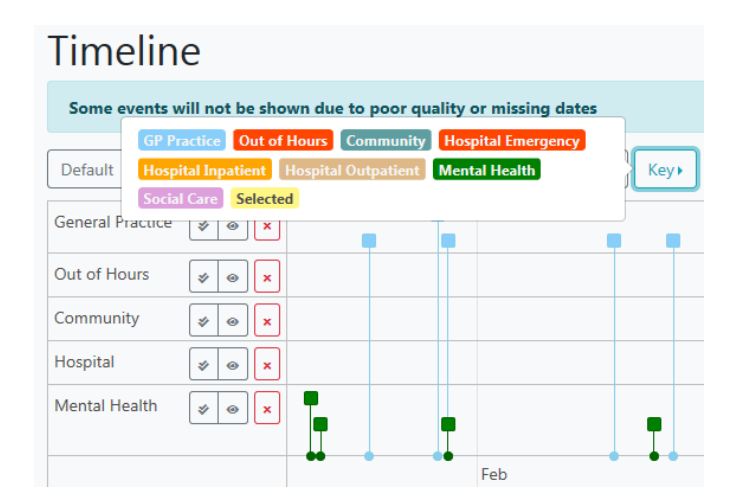

# **Timeline**

#### You will also see a list of different categories of encounters on the left hand side

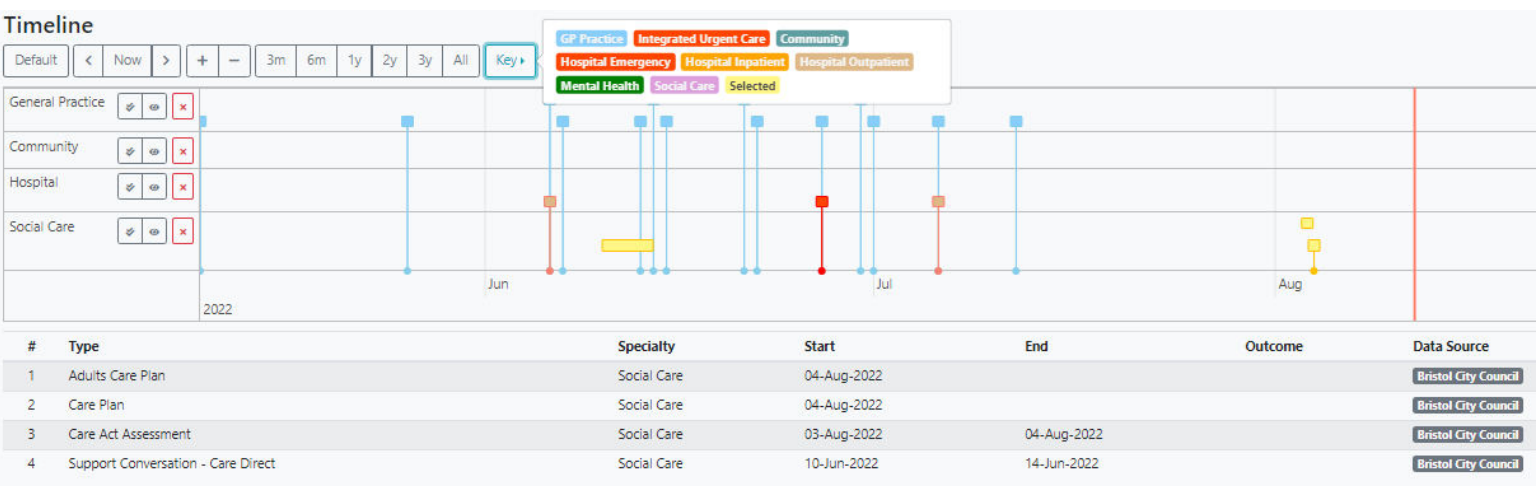

- If you select one of the squares, it will be highlighted yellow and will show further information below, including the **Speciality, Start** and **End date** and the **Outcome**
- You can move forwards and backwards through the timeline using the arrow, if you select **Now** it will take you back to todays date

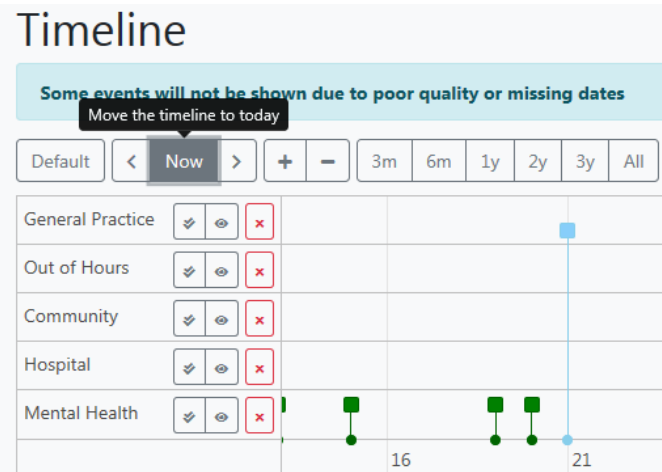

- You can resize the view by selecting the buttons at the top of the timeline
	- <sup>o</sup> **+** the plus sign will zoom your view in, to see a more specific timeframe
	- <sup>o</sup> **-** the minus sign will zoon your view out, to see a higher level
	- o **3m, 6m** = 3 or 6 months
	- o **1y, 2y, 3y** = 1, 2 or 3 years
	- o **All** = a view of all events the person has

If you select this icon  $\ast$  then it will select all encounters for that category, and they will be listed below the timeline

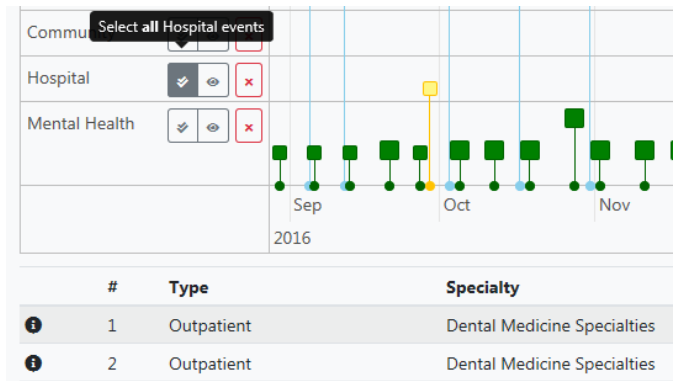

If you select this icon  $\bullet$  then it will select all encounters for that category that are visible in the timeframe you are currently viewing (e.g. 3 months, 1 year). The encounters will be listed below the timeline

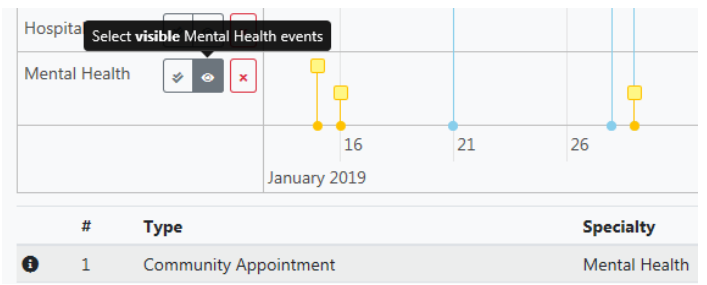

- If you would like to hide a category, you can do so by selecting this button  $\boxed{\cdot}$
- Once a category is hidden, you can get it to display again by selecting the Default button

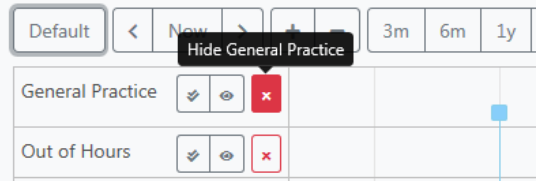

 $\bullet$  If you select the  $\bullet$  button next to each of the events listed below the timeline, it will expand to show further information if available.

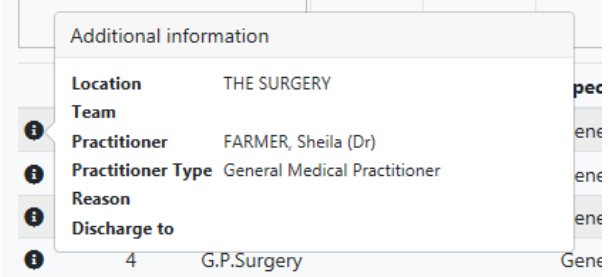

 When on an expanded view (e.g. a 1 year view) a series of events close in date will appear as a bigger square, when you select this the events that are included in this timeframe will be listed below the timeline

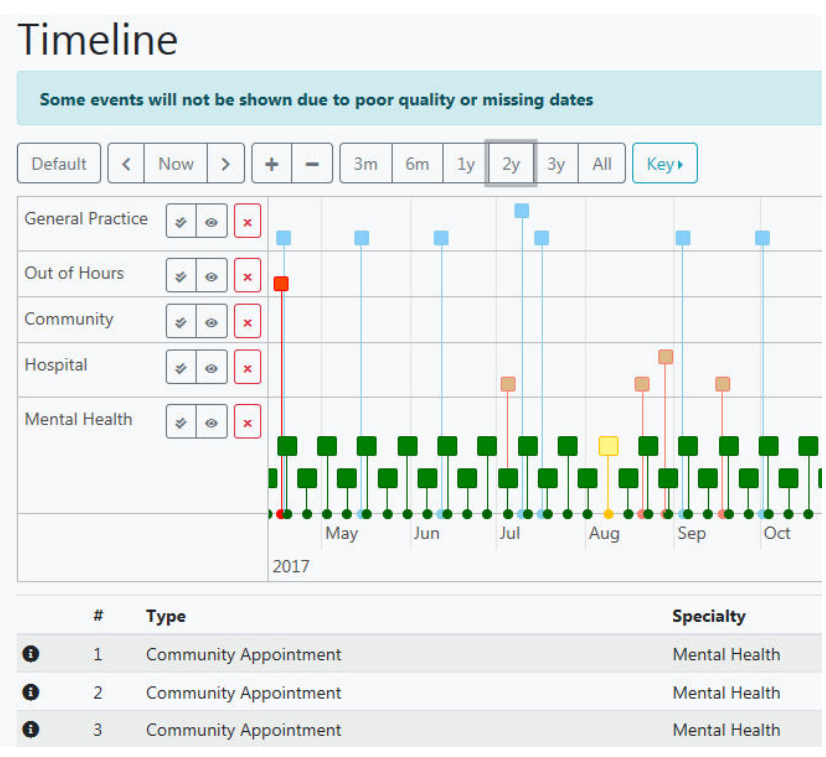

- As you zoom in on specific timeframes, any larger squares will then change into several smaller squares
- If you click anywhere on the timeline and move your mouse, the timeline will move left and right.
- You can also zoom in and out using the scroll wheel on your mouse

#### **NOTE:**

Please use in conjunction with the encounters windowlet on the Person Summary screen. Some events are not shown due to missing or imprecise admission dates.

You must have a modern browser\* to view this timeline.

### **For more information & support contact your local IT Helpdesk**

\* Modern browsers include Edge; Internet Explorer 11; Mozilla Firefox; Google Chrome; Safari and Safari mobile